# **Как отправить личное сообщение через электронный дневник** инструкция

### $\mathbf{H}$ ar 1 Зайти в электронный дневник - выбрать «Мои COOбщения **Мариартически**

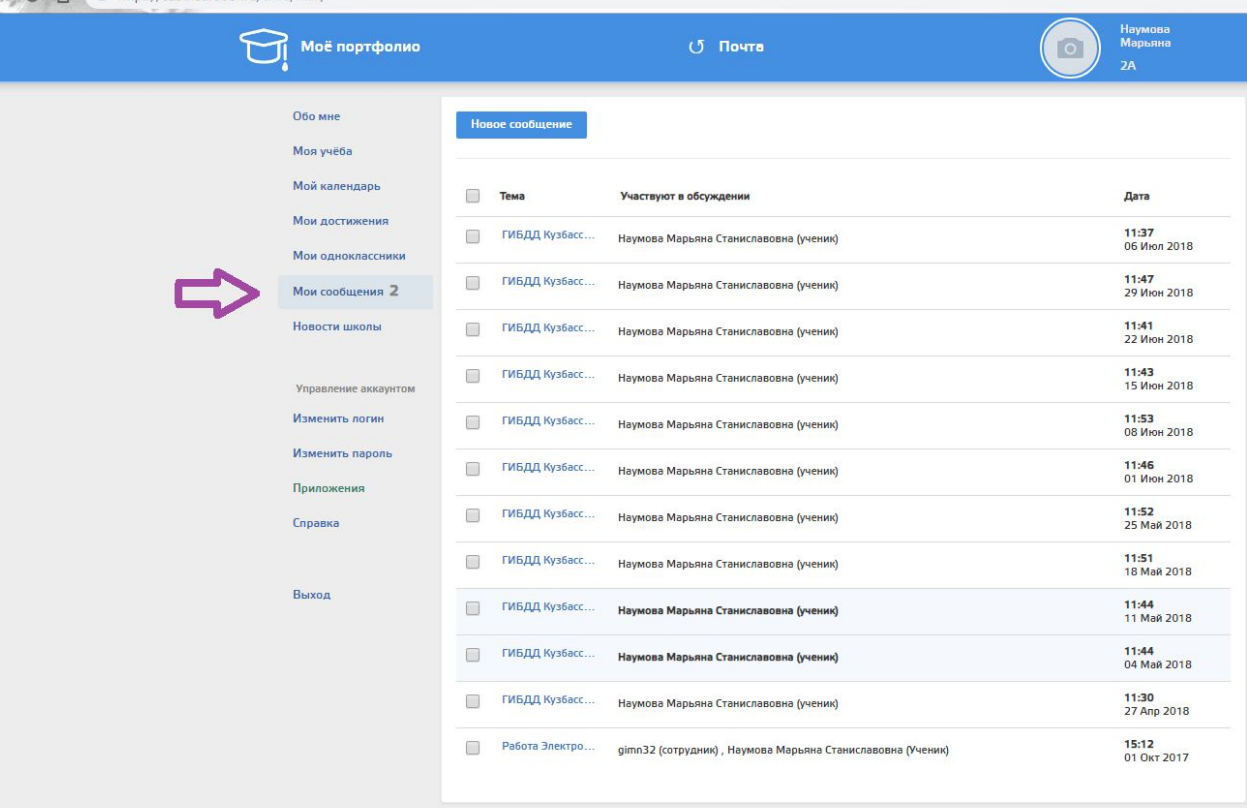

### $$ **Выбрать «Новое сообщение»**

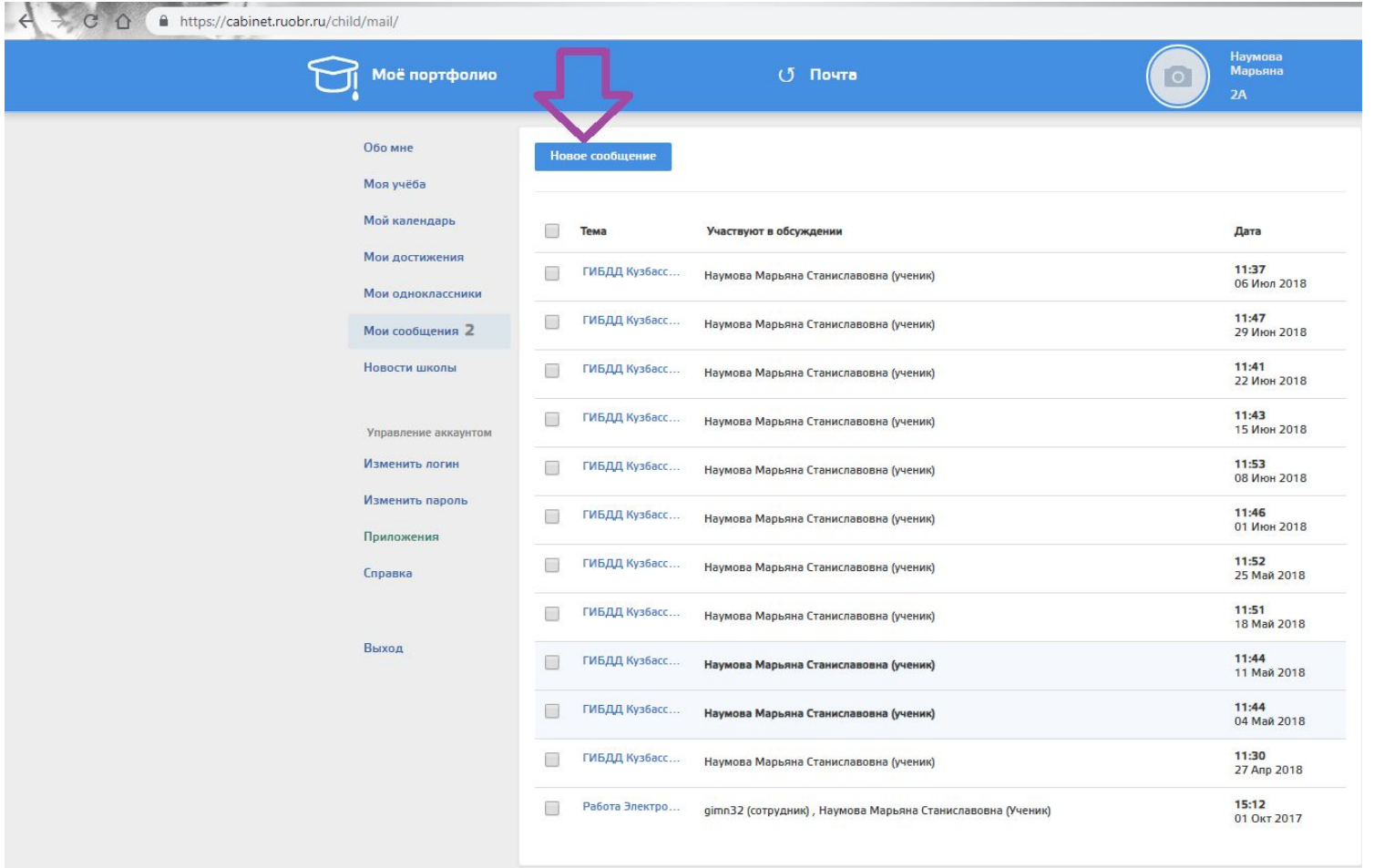

### $$ Ввести тему сообщения и выбрать

#### получателя

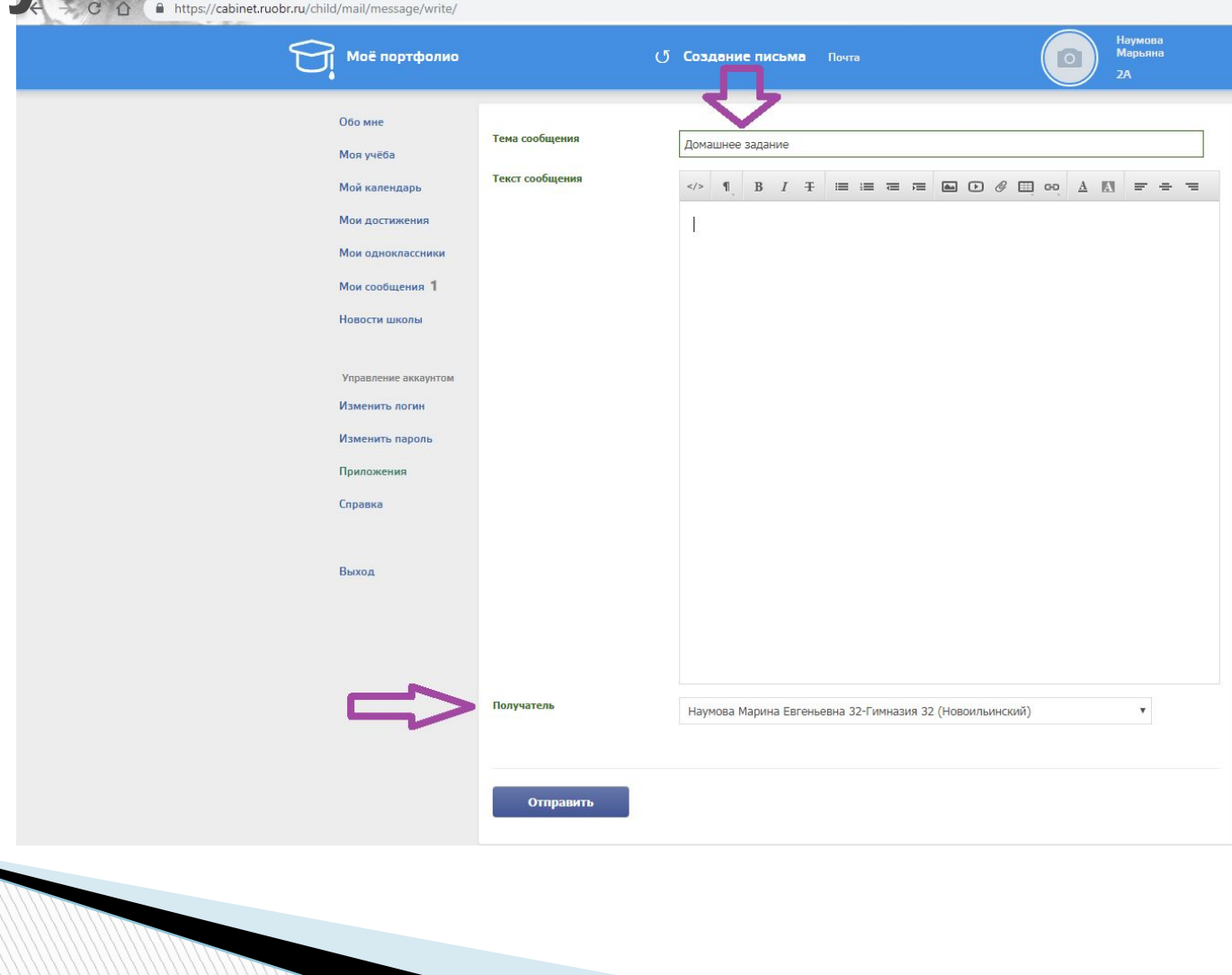

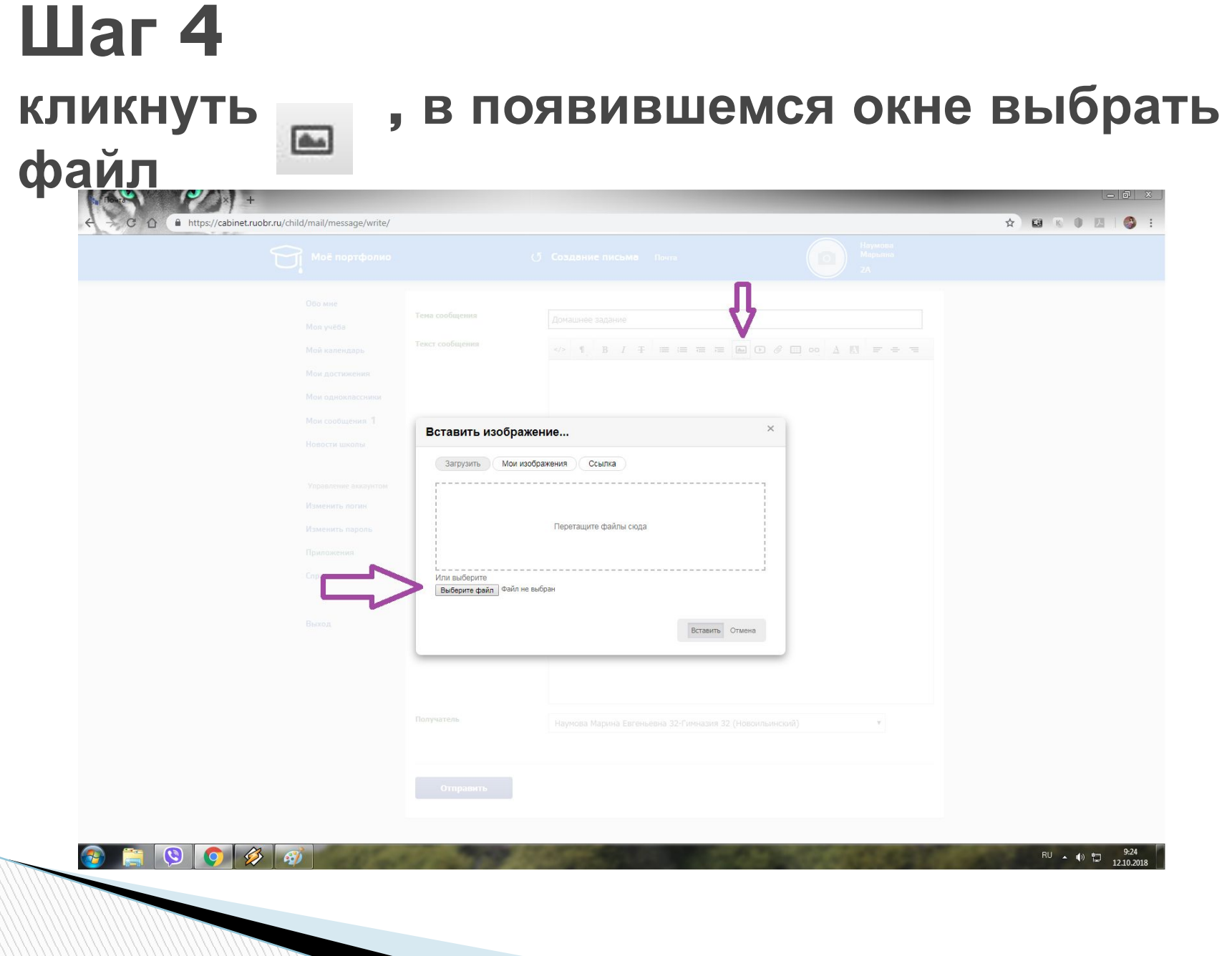

## **Шаг 5 выбрать изображение с компьютера**

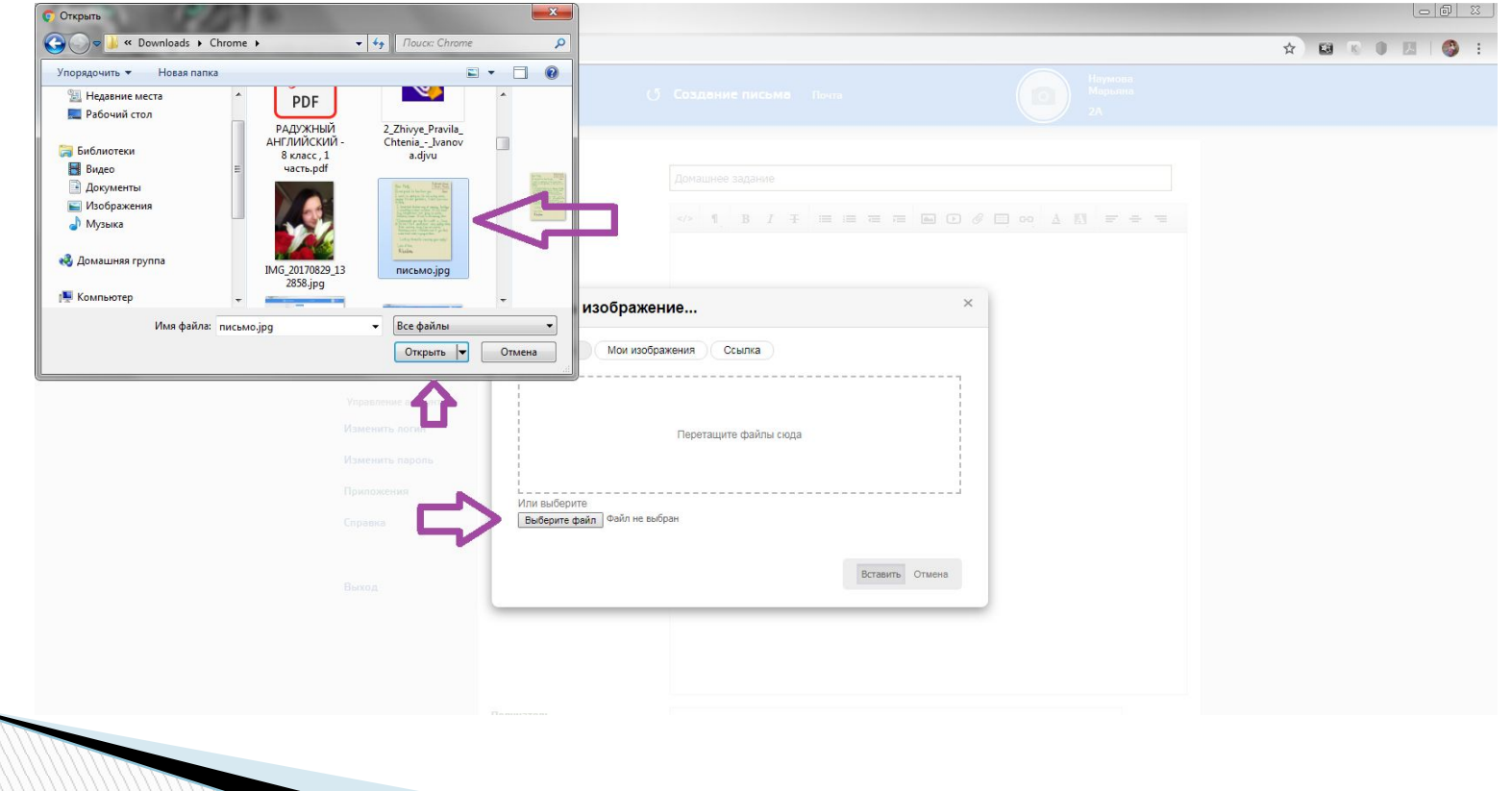

## Шаг $6$ нажать отправить

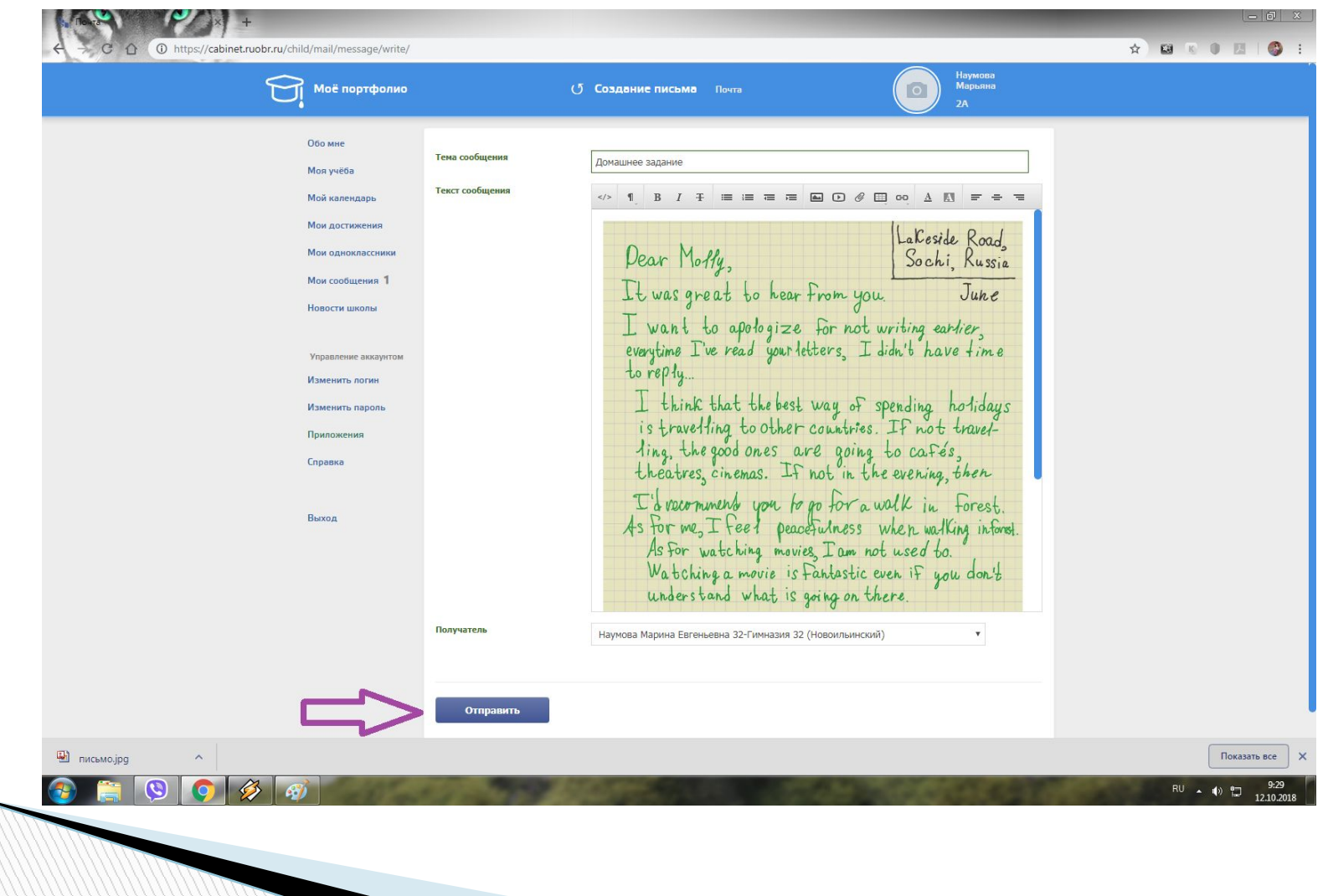

### Шаг  $7$ проверяем отправленное сообщение

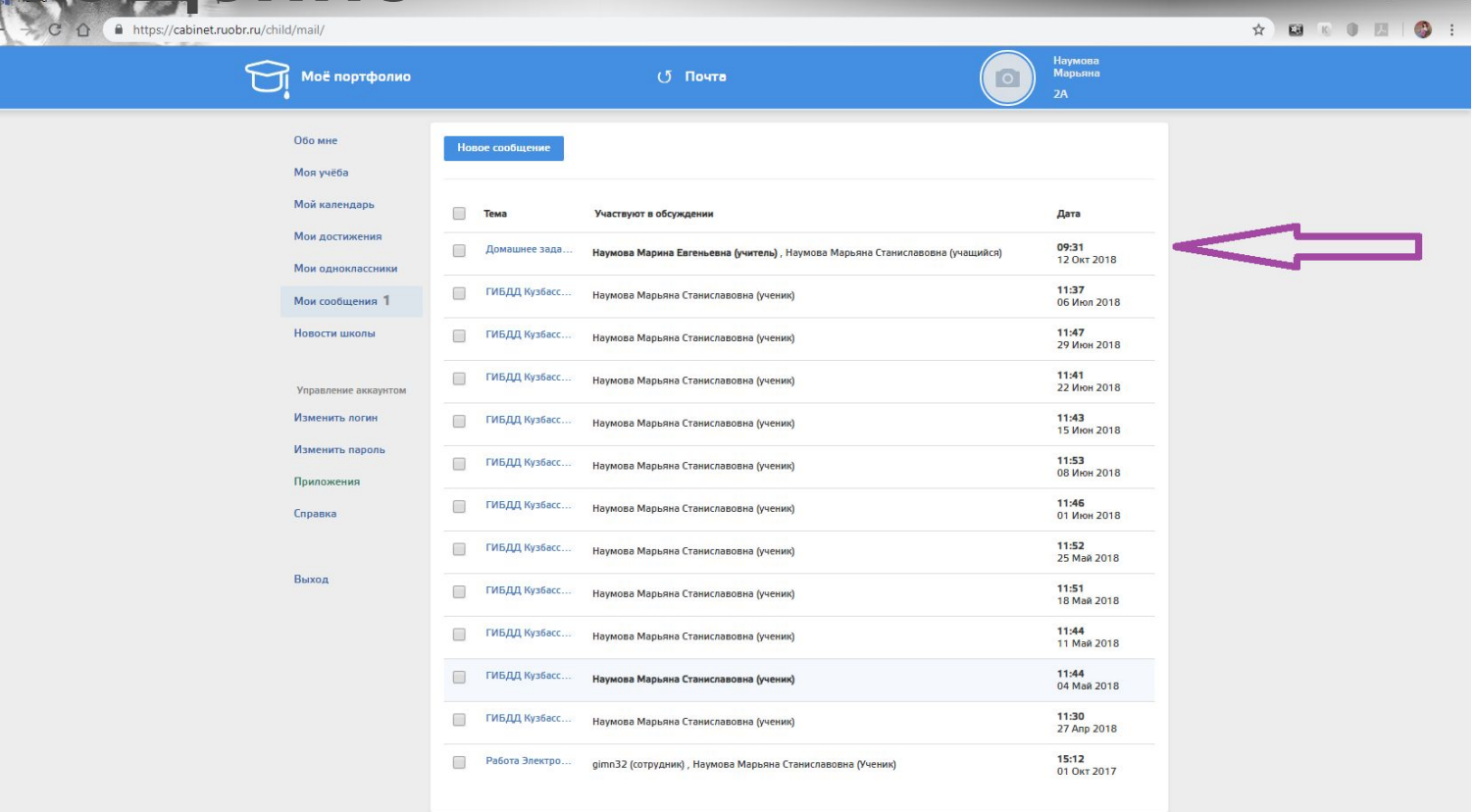

 $\boldsymbol{\Theta}$ 

**В** письмо.jpg

Показать все

RU 4 (0) 體

# **Ypa!**

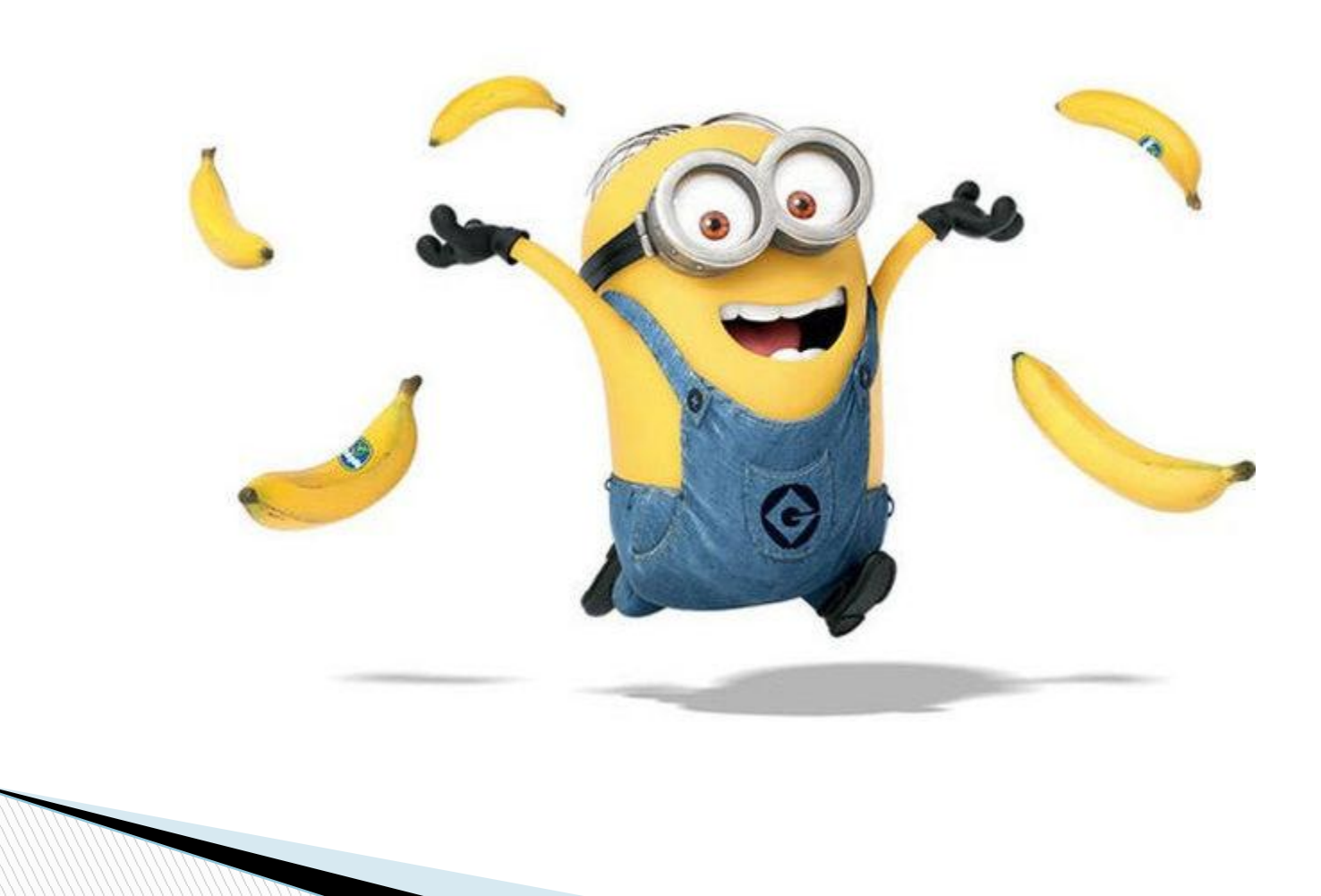